# **スマートグラスクラウド Quick Users Guide(for Webブラウザ)**

Ver. 1.1.1

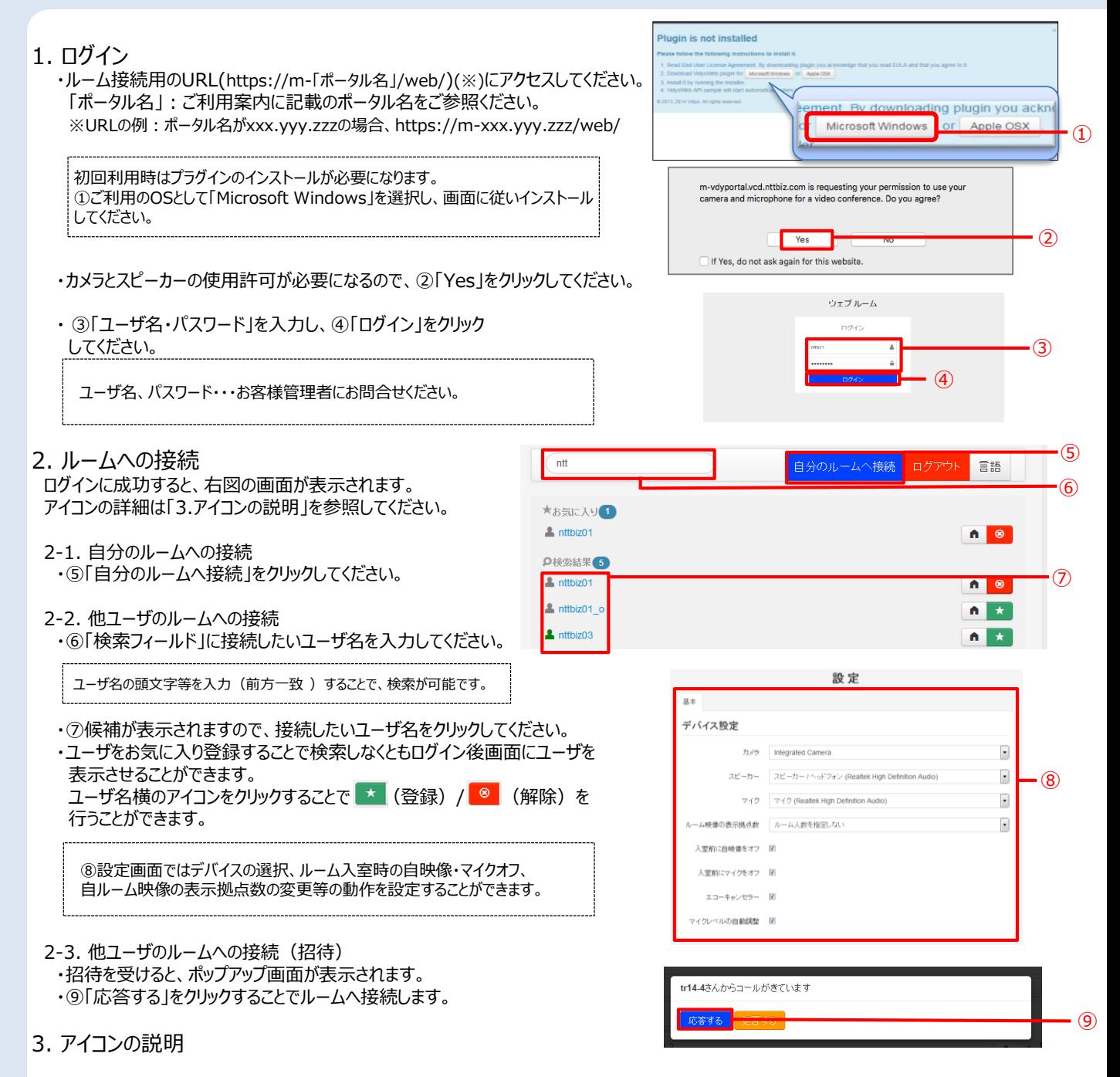

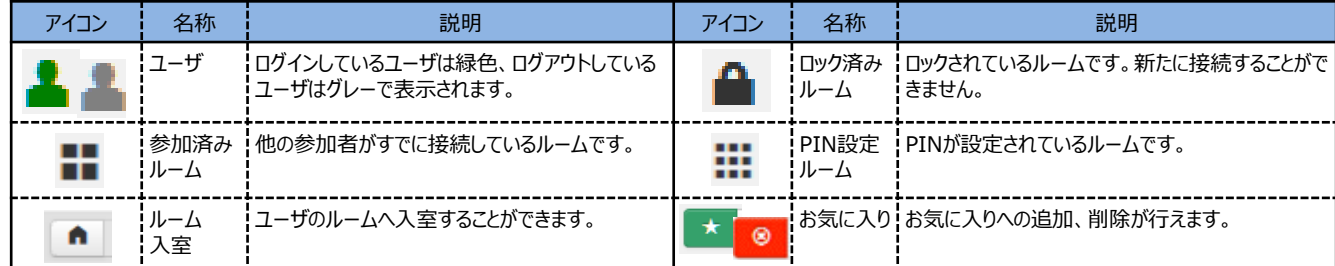

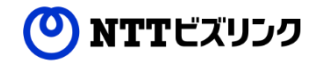

confidential

1

## 4. 画面構成

- ・ルームへの接続が完了すると右図の画面が表示されます。 ・自端末映像を除いて最大8画面まで表示が可能です。 端末の画面サイズやリソース状況により表示画面数は
- リアルタイムに変化します。
- ・各種アイコンの機能は次項「5.ルーム内アイコン説明」を参照ください。
- ・⑩自端末のミュート等各種操作が行えます。
- ・⑪ルームやルーム参加者へのミュート等各種操作が行えます。 ※ルームの録画や追加参加者の招待、参加者のミュートや切断等の操作は 自ルームに接続している場合、またはオペレータ権限をもったユーザが 自ルーム・他ルームに接続している場合にのみ可能です。
- ・⑫参加者の通信状況を確認することができます。

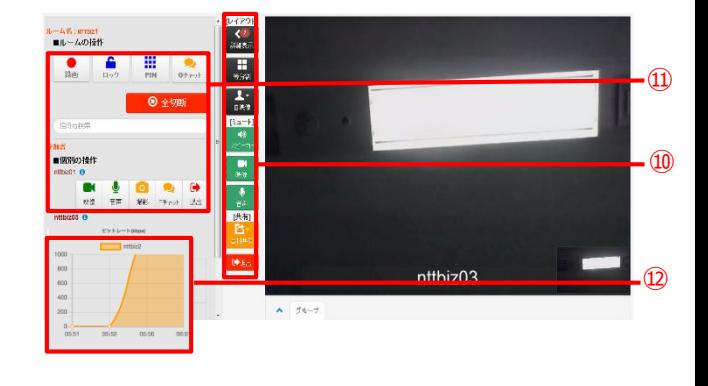

## 5. ルーム内アイコン説明

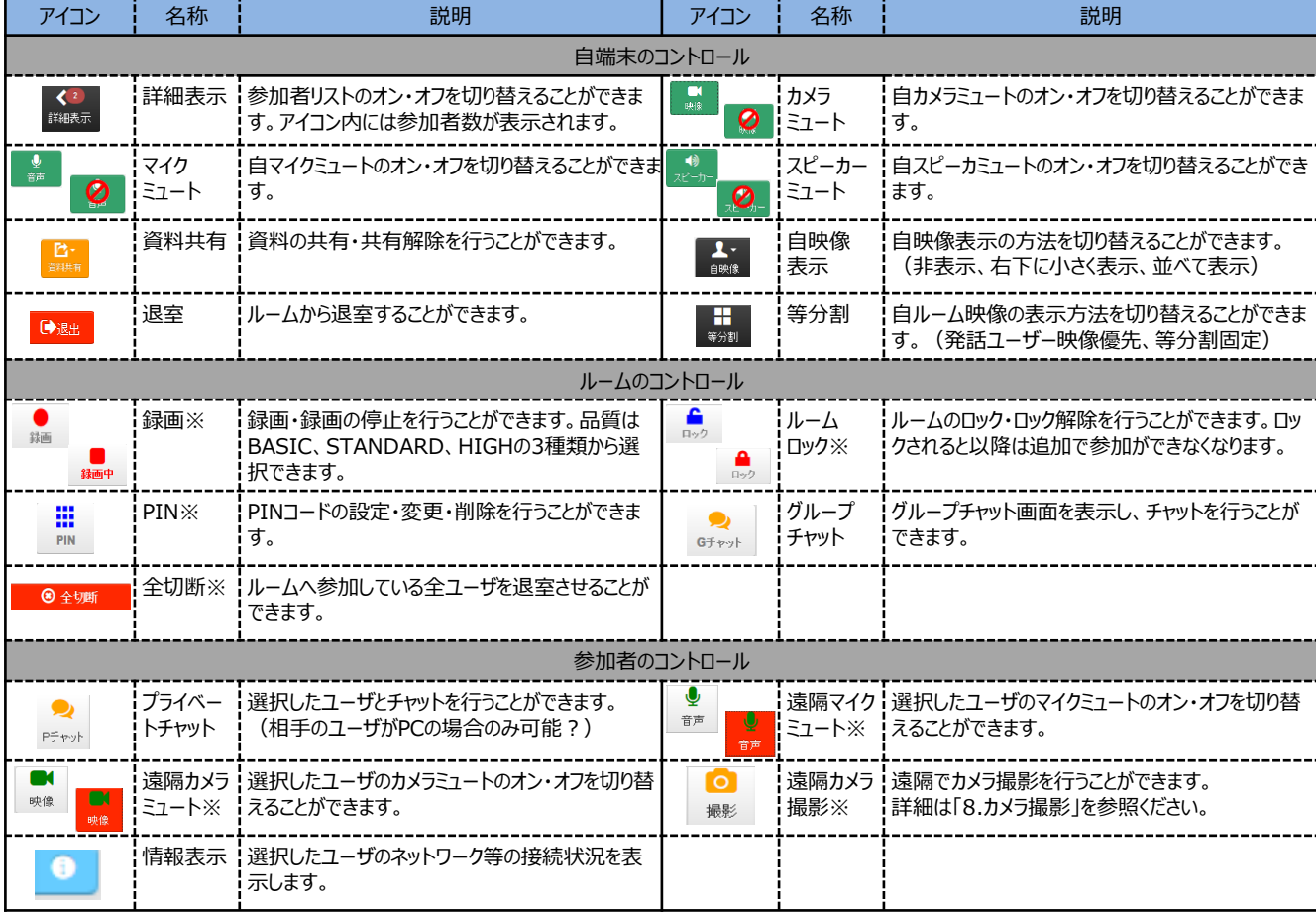

「※」印の操作は自ルームに接続している場合、またはオペレータ権限をもったユーザが自ルーム・他ルームに接続している場合にのみ可能です。

## 6. ルームへの招待

・⑬検索フィールドに招待したいユーザ名を入力し検索してください。

ユーザ名の頭文字等を入力(前方一致 )することで、検索が可能です。

- ・⑭ログイン済みで招待できる候補が表示されますので、接続したい ユーザ名をクリックしてください。
- ※ルームへの招待機能は自ルームに接続している場合、または オペレータ権限をもったユーザが自ルーム・他ルームに接続している 場合にのみ可能です。

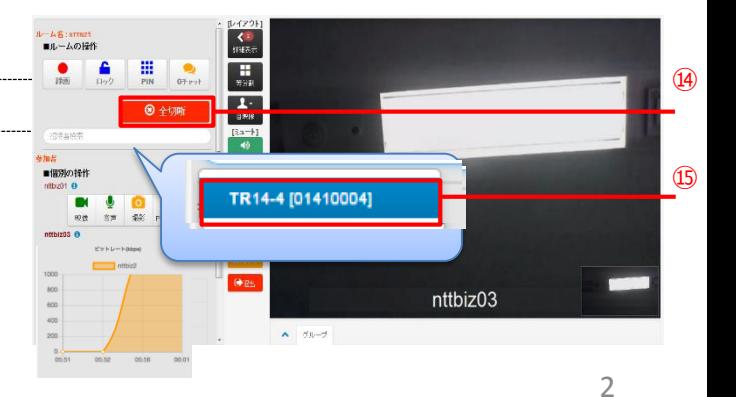

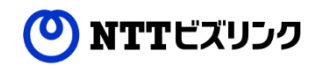

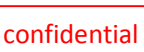

## 7. 資料共有機能

・⑮ 【第】「資料共有」アイコンをクリックし、⑯共有したい画面を選択してください。

・資料共有を停止する場合には再度「資料共有」アイコンをクリックし、 「資料共有をやめる」を選択してください。

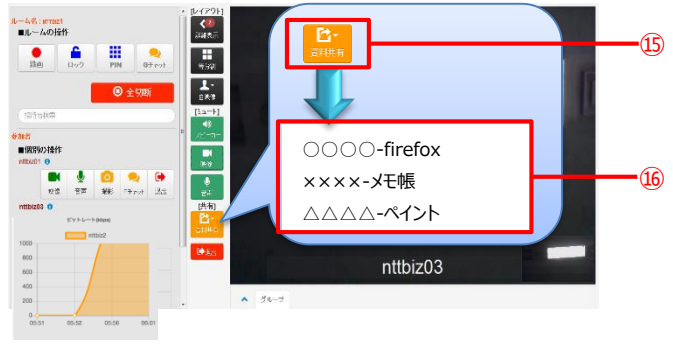

## 8. カメラ撮影

・映像を撮影したいユーザの⑰ | 黒 「遠隔カメラ撮影」アイコンをクリック してください。

- ・撮影に成功するとポップアップ画面が表示され、自動でルームの参加者へ
- 画像が共有されます。
- ・撮影された画像は管理画面から確認することができます。

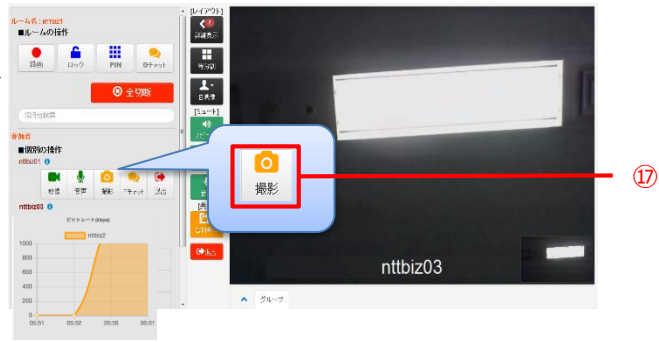

#### 9. 撮影した画像上への描画

・ポップアップ表示された撮影画像上に描画を行うことができます。

- ・描画された画像を保存したい場合は⑱「保存」をクリックしてください。
- ・共有を停止し、画面を閉じたい場合は⑲「閉じる」をクリックしてください。
- ・保存された画像は管理画面から確認することができます。

⑳ 「画像情報の表示/非表示」をクリックすることで、詳細情報を表示し、 ファイル名等を編集することができます。

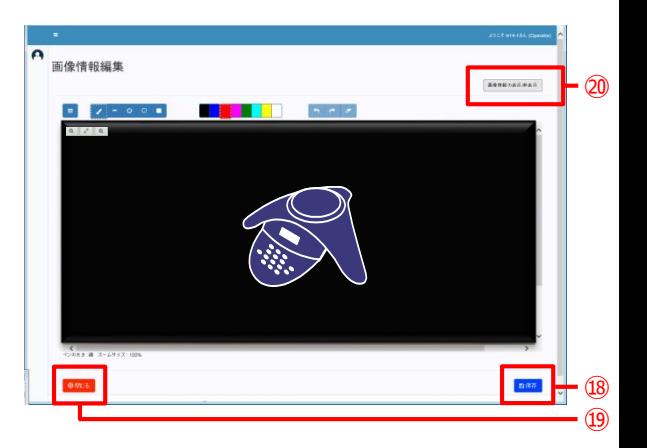

10. 画像描画アイコンの説明

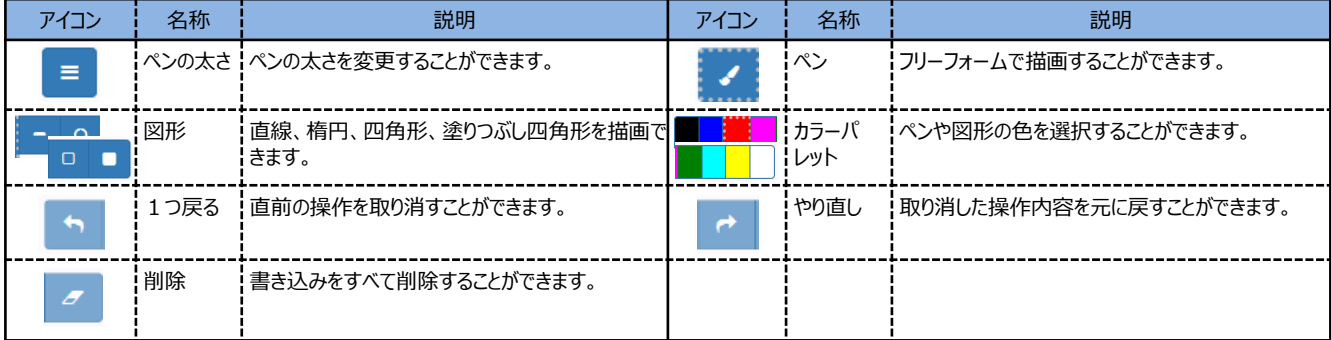

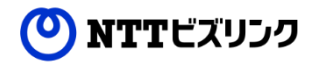

11. 録画 (オプション機能)

・録画を開始する場合は、2 ● 「録画開始」アイコンをクリックしてください。 ・録画される映像の品質は「BASIC、STANDARD、HIGH」の3種類から 選択できます。

【録画映像品質】

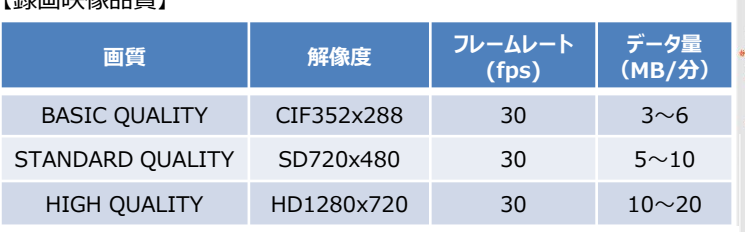

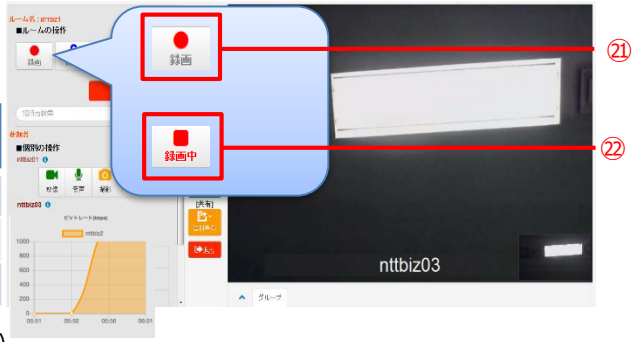

・録画を停止する場合は、 ② 2000 年録画停止」アイコンをクリックしてください。

12. ルームからの退室、ログアウト

・ルームから退室する場合は、 ㉓ 「退室」アイコンをクリックしてください。 ・ルームの参加者を全て退室させる場合は、29 ●全20 「全切断」を クリックしてください。

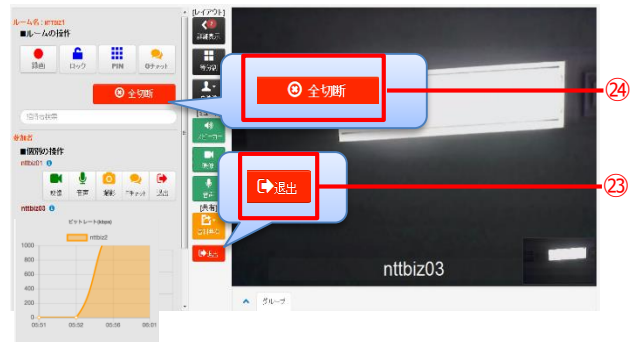

・ログアウトしたい場合は、 ㉕ 「ログアウト」をクリックしてください。

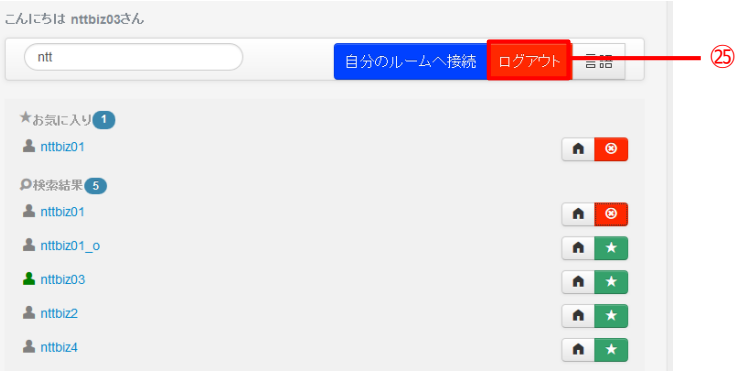

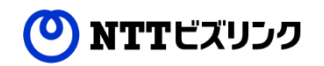